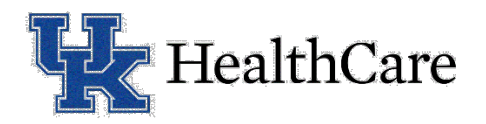

## **INSTRUCCIONES PARA CONECTARSE A SU VISITA ELECTRÓNICA DE TELESALUD**

Gracias por confiarle a UK Healthcare sus necesidades de la salud. Para conectar su visita con su proveedor, usted necesita acceso al programa Zoom para video conferencias.

Usted puede conectar por medio de una computadora, un smartphone o una tableta. El aparato que usted use debe tener una cámara, micrófono y bocina, y debe tener conexión a internet. Sugerimos que usted se conecte desde un sitio privado y seguro, y debe estar físicamente dentro de las fronteras de Kentucky para completar la cita de telesalud. Por favor haga una prueba con su aparato antes de la fecha de la cita usando los recursos que se le enviaron por correo electrónico.

En el correo electrónico que confirma su cita, usted recibió un enlace (link) para el sitio web. Eso es lo que usted necesitará para conectar su llamada con el proveedor.

## **Usando una tableta o smartphone**

- 1. Usando una tableta o smartphone debe bajar la aplicación (app) del programa Zoom para video conferencias de la tienda Apple (iTunes) o el Android Play Store. La aplicación es gratis.
- 2. Una vez que haya bajado la app, **cierre la ventana de Zoom** y **regrese al correo electrónico**  que contiene el enlace para el sitio Web.
- 3. Cerca de la hora de su cita haga clic en el enlace del sitio web. El sistema preguntará si usted desea abrir la página en Zoom, **seleccione "Open" ("Abrir")**.
- 4. El sistema preguntará su nombre, por favor **escriba su primer nombre y apellido, luego**  seleccione **"continue" o "continuar**."
- 5. El sistema entonces le pedirá permiso para varias cosas. **Oprima "OK"** para lo siguiente
	- **a. Cámara ("Camera"), seguido por "Join with Video" ("ingresar con video")**
	- **b. Micrófono ("Microphone")**
	- **c. Notificaciones ("Notifications")**
- 6. Usted está en este momento en la **sala virtual de espera**. El proveedor ingresará en cuanto esté disponible. Por favor tenga en cuenta que si el proveedor ingresa y usted no se ha conectado o no está en frente de su aparato, el proveedor procederá a atender al próximo paciente.
- 7. **Una vez que el proveedor ingrese** a su cita, el sistema preguntará si usted desea escuchar a los demás. **Seleccione "Call using Internet Audio" (llamar usando el audio de internet)** y la visita comenzará.

## **Usando una computadora**

- 1. Usted debe recibir un correo electrónico con el enlace (link) del sitio web para la conexión a través de Zoom. El enlace debe ser parecido a este: [https://uky.zoom.us/j/XXXXXXXXXX.](https://uky.zoom.us/j/XXXXXXXXXX) El XXXXXXXXXX representa un número único para su visita con su proveedor.
- 2. Mucho antes de la hora de su cita, haga clic en el enlace del sitio web o copie y péguelo en su navegador de internet. Hacer esto bajará automáticamente la aplicación de Zoom y lo pondrá a usted en su cita. Asegúrese de unirse a la llamada/cita con Join with Video y luego con Call using computer Audio cuando se lo pregunte.

Entrenamiento para Zoom:<https://support.zoom.us/hc/en-us/articles/201362193-Joining-a-Meeting>